# **دليل تحديث البرنامج الثابت للراديو 2020 MULTIMEDIA/NAVIGATION**

#### **مقدمة**

- يتناول هذا المستند شرح اإلجراءات واالحتياطات الالزمة لترقية البرنامج الثابت للراديو 2020 MULTIMEDIA/NAVIGATION.
- في حالة حدوث خطأ أثناء تحديث البرنامج الثابت قد يتعذر استخدام الراديو 2020 MULTIMEDIA/NAVIGATION. لذا احرص على قراءة الخطوات واالحتياطات التالية بعناية قبل تحديث البرنامج الثابت.

#### **الطراز المستهدف وإصدار البرنامج الثابت**

يمكن استخدام أداة التحديث إلصدارات البرنامج الثابت الخاصة بالطرز المعروضة أدناه.

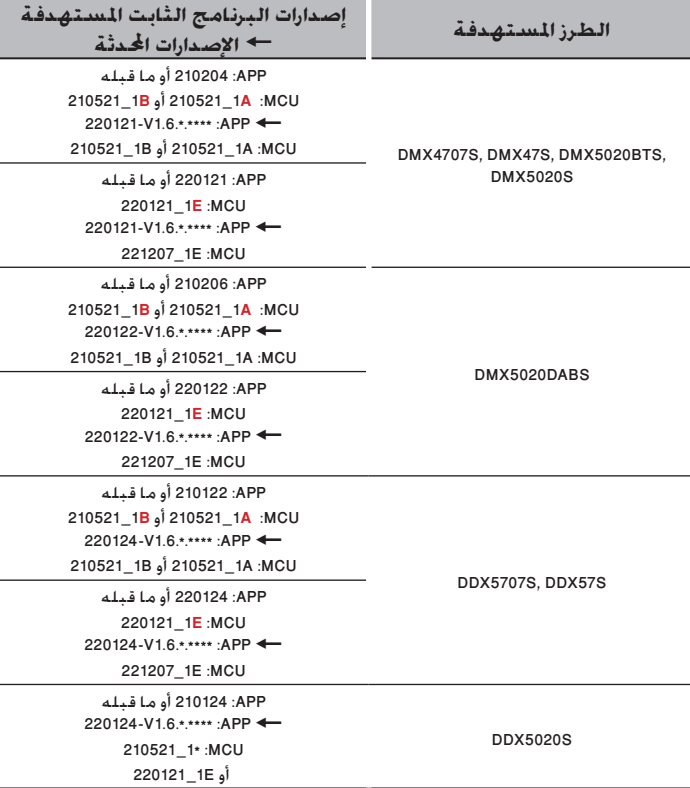

## (⊞)

• للتعرف على كيفية التحقق من إصدار البرنامج الثابت لديك، راجع "إنشاء وسائط تحديث".

#### **سير العمل**

- **الخطوة األولى. قم بتنزيل ملفات البرامج الثابتة، وانسخها إلى ذاكرة .USB**
- **الخطوة الثانية. قم بتحديث البرنامج الثابت. )يستغرق األمر حوالي 5 دقيقة(.**

**D** USB

LCCP\_N32\_mcu.bin ISPBOOOT.BIN

 $mcu$ .bin $\Box$ 

**الخطوة الثالثة. تحقق من تحديث البرنامج الثابت.**

#### **إنشاء وسائط تحديث**

- **قم بإنشاء وسائط حتديث على الكمبيوتر اخلاص بك.**
- .1 قم بتنزيل التحديثات من الموقع اإللكتروني.
- .2 قم بفك ضغط الملف الذي تم تنزيله.
- .3 انسخ الملف المفكوك إلى أعلى مستوى بذاكرة  $IIBR$ 
	- - **تحذير**
- **• إلجراء التحديث، استخدم جهاز ذاكرة USB بالمواصفات الموضحة أدناه. إجراء التحديث غير ممكن على أجهزة ذاكرة USB بمواصفات أخرى. USB** 2.0 **:USB معيار السعة: من 8 جيجابايت إلى 32 جيجابايت**
	- **نظام الملفات:** 32 FAT
		- ·
- ال تعمد إلى نسخ برنامج التحديث إلى جهاز يحتوي على ملفات صوتية. بَنصَح بشـدة اسـتخـدام ذاكـرة USB فـارغـة.
- يتعذر إجراء التحديث إذا تم نسخه داخل مجلد.
- إذا تم تغيير اسم الملف، فيتعذر إجراء التحديث.

## **التحقق من إصدار البرنامج**

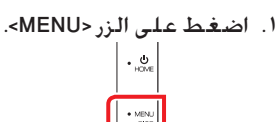

- .<br>1. المس **[**. 29].
- .3 المس ]Special].
- .]Software Information[ المس .4
	- ٥. تحقق من الإصدار.

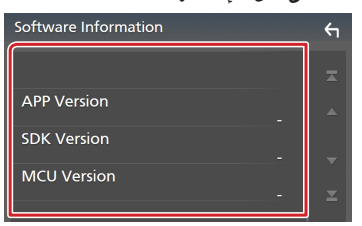

### **تحديث البرنامج**

- .1 قم بتوصيل ذاكرة USB. فتظهر شاشة التأكيد.
	- 1. المس [Yes]

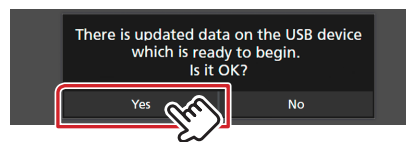

.3 المس ]Update ARM ]لبدء التحديث. )يستغرق األمر حوالي 2 دقيقة.(

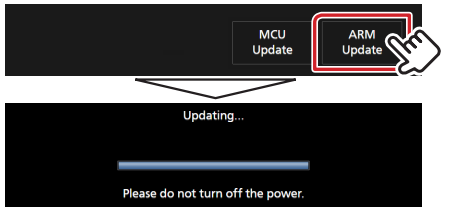

.ٍ **تحذير:** قد تختفي الشاشة لبضع ثوان

ال تعمد إلى إزالة ذاكرة USB أو إيقاف تشغيل الطاقة الكهربائية عن الوحدة أثناء إجراء التحديث.

- .4 إعادة تمهيد النظام.
- .5 قم بإزالة ذاكرة USB. مرة أخرى، قم بتوصيل ذاكرة USB. فتظهر شاشة التأكيد.
	- .6 المس ]Yes]
- .7 المس ]Update MCU ]لبدء التحديث. )يستغرق األمر حوالي 3 دقيقة.(

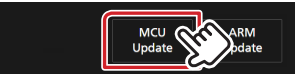

- .8 بمجرد عرض شاشة نجاح التحديث »!success Update MCU».
	- .9 إعادة تمهيد النظام. قم بإزالة ذاكرة USB.
- .10 تحقق من تحديث إصدار البرنامج الثابت، وذلك عبر الرجوع إلى »التحقق من إصدار البرنامج«.

#### **االحتياطات**

- تأكد من إيقاف المركبة في مكان آمن قبل التحديث. اترك المحرك قيد التشغيل لتجنب نفاد البطارية.
- ال تقم بإيقاف تشغيل المحرك أو زر تشغيل راديو الوسائط المتعددة/المالحة أثناء التحديث. يتعذر إجراء التحديث بشكل صحيح وربما يصبح راديو الوسائط المتعددة/المالحة غير قابل لالستخدام.